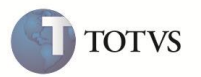

## **Despesa Negativa na NF Complementar**

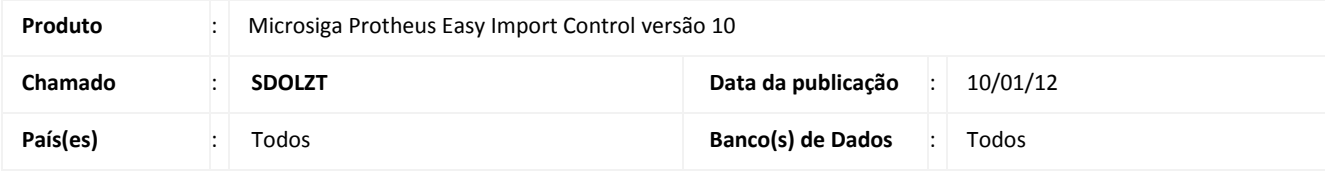

## Importante

Esta melhoria depende de execução do *update* de base *UISDOLZT*, conforme **Procedimentos para Implementação**.

Implementada melhoria na rotina **Geração da Nota Fiscal de Entrada (EICDI154)** com a criação do parâmetro **MV\_EIC0009** visando definir a permissão ou não da geração da nota fiscal complementar com despesas negativas no módulo de **Importação (SIGAEIC)** não integrado ao módulo de C**ompras (SIGACOM).**

## **PROCEDIMENTO PARA IMPLEMENTAÇÃO**

- Aplicar atualização do(s) programa(s) **EICDI154, EICDI554, AVGERAL, AVUPDATE01, AVOBJECT e UISDOLZT.**
- Para que as alterações sejam efetuadas, é necessário executar a função **U\_UISDOLZT**

# Importante

Antes de executar o compatibilizador **UISDOLZT** é imprescindível:

- a) Realizar o *backup* da base de dados do produto que será executado o compatibilizador (diretório **PROTHEUS\_DATA\DATA**) e dos dicionários de dados SXs (diretório **PROTHEUS\_DATA\_SYSTEM**).
- b) Os diretórios acima mencionados correspondem à **instalação padrão** do Protheus, portanto, devem ser alterados conforme o produto instalado na empresa.
- c) Essa rotina deve ser executada em **modo exclusivo**, ou seja, nenhum usuário deve estar utilizando o sistema.
- d) Se os dicionários de dados possuírem índices personalizados (criados pelo usuário), antes de executar o compatibilizador, certifique-se de que estão identificados pelo *nickname*. Caso o compatibilizador necessite criar índices, irá adicioná-los a partir da ordem original instalada pelo Protheus, o que poderá sobrescrever índices personalizados, caso não estejam identificados pelo *nickname*.

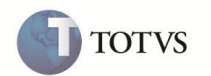

- 1. Em **Microsiga Protheus TOTVS Smart Client**, digite **U\_UISDOLZT** no campo **Programa Inicial**.
- 2. Clique em **OK** para continuar.
- 3. Ao confirmar é exibida uma mensagem de advertência sobre o *backup* e a necessidade de sua execução em **modo exclusivo**.
- 4. Clique em **Sim** para iniciar o processamento. O primeiro passo da execução é a preparação dos arquivos. É apresentada uma mensagem explicativa na tela.
- 5. Em seguida, é exibida a janela **Atualização concluída** com o histórico (*log*) de todas as atualizações processadas. Nesse *log* de atualização são apresentados somente os campos atualizados pelo programa. O compatibilizador cria os campos que ainda não existem no dicionário de dados.
- 6. Clique em **Gravar** para salvar o histórico (*log*) apresentado.
- 7. Clique em **OK** para encerrar o processamento.

### **ATUALIZAÇÕES DO COMPATIBILIZADOR**

1. Criação de **Parâmetros** no arquivo **SX6 – Parâmetros**:

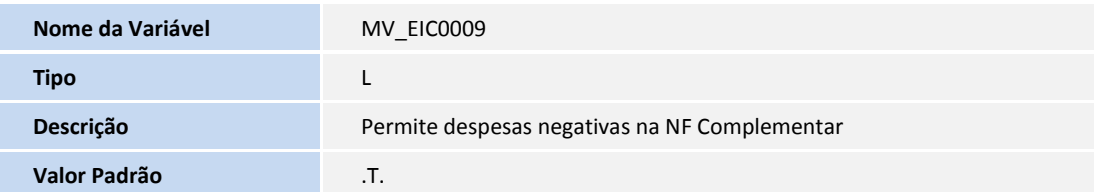

#### **PROCEDIMENTOS PARA UTILIZAÇÃO**

#### **Pré-requisitos:**

- Necessário habilitar o parâmetro MV\_TEM\_DI = T
- Necessário desabilitar o parâmetro MV\_EASY = N
- Possuir um processo de desembaraço com dois itens e com nota fiscal primeira gerada
- $\bullet$  Inserir no processo uma despesa com valor negativo

#### **Sequência 001:**

- 1. No **Easy Import Control (SIGAEIC)** acesse **Atualizações/ Desembaraço/ Receb. Importação (EICDI154)**.
- 2. Selecione o processo requisitado e clique em **Complementar**.
- 3. Clique em **Itens** e logo após marque e altere os itens que irão compor a nota fiscal complementar através da opção **Altera Marcados.**

# **Boletim Técnico**

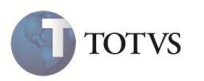

- 4. O sistema irá efetuar a geração da nota fiscal complementar com a despesa negativa.
- 5. Ao final o sistema irá exibir a mensagem de geração.
- 6. Clique em **Impressão** para fazer um **Preview** da nota fiscal complementar.
- 7. O sistema exibirá a nota fiscal complementar gerada com a despesa negativa rateada para os itens do processo.

## **INFORMAÇÕES TÉCNICAS**

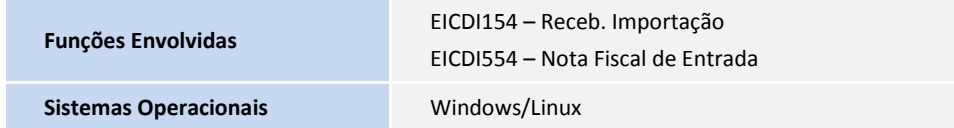